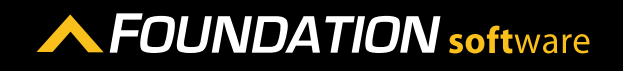

#### **REFERENCE GUIDE**

# PROCORE INTEGRATION - COST CLASSES

Using Procore Integration you can sync Cost Class Records from Foundation to Procore as well as from Procore to Foundation.

#### SYNCING RECORDS THAT EXIST IN FOUNDATION AND IN PROCORE

- 1. In the Procore Integration program, click on the Cost Classes icon on the left side of the screen.
- 2. In the *Sync Cost Classes* section, click *Sync* next to either the Foundation or Procore cost class you want to sync.

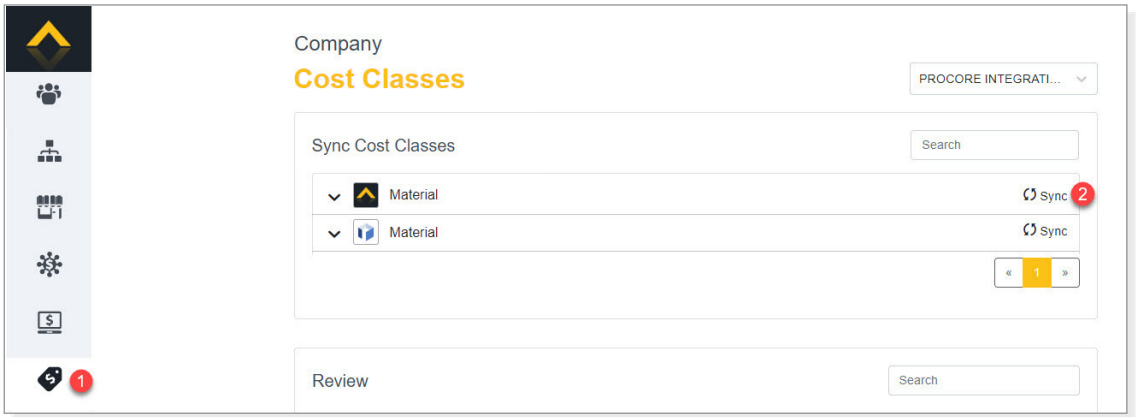

3. In the *Choose an existing from below* section, click *Sync* next to the matching cost class.

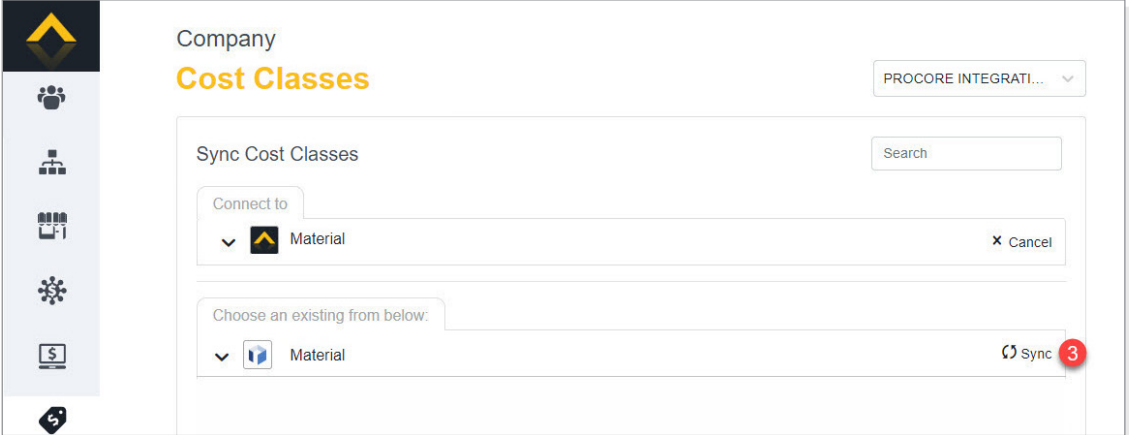

4. Click [Link].

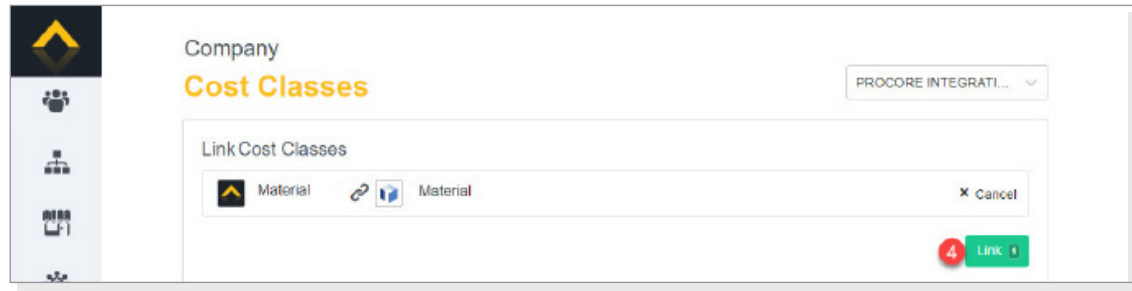

- 5. If the cost class appears in the *Resolve Discrepancies* section of the screen, resolve all discrepancies. To do so, click on the cost class.
- 6. Click on each field to select the appropriate value.
- 7. Click [Apply].

### SYNCING COST CLASSES THAT EXIST ONLY IN FOUNDATION OR PROCORE

- 1. In the Procore Integration program, click on the Cost Classes icon on the left side of the screen.
- 2. Under *Sync Cost Classes*, click [Sync Multiple].

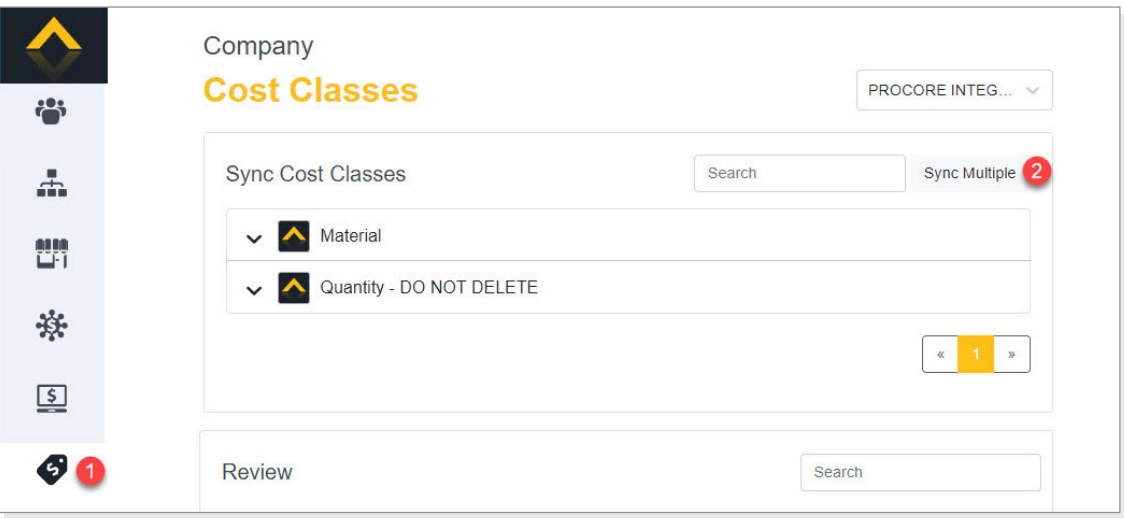

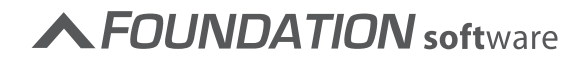

- 3. Click **Sync** radio button next to the cost classes you want to sync between Foundation and Procore.
- 4. Once you have selected each of the cost classes you want to sync, click [Create Selected Cost Classes in Foundation]/[Created Selected Cost Classes in Procore] button.

Please note that the name of the button will be determined by the program from which you are syncing. For example, if you are syncing from Procore to Foundation, the button will be labeled [Create Cost Classes in Foundation].

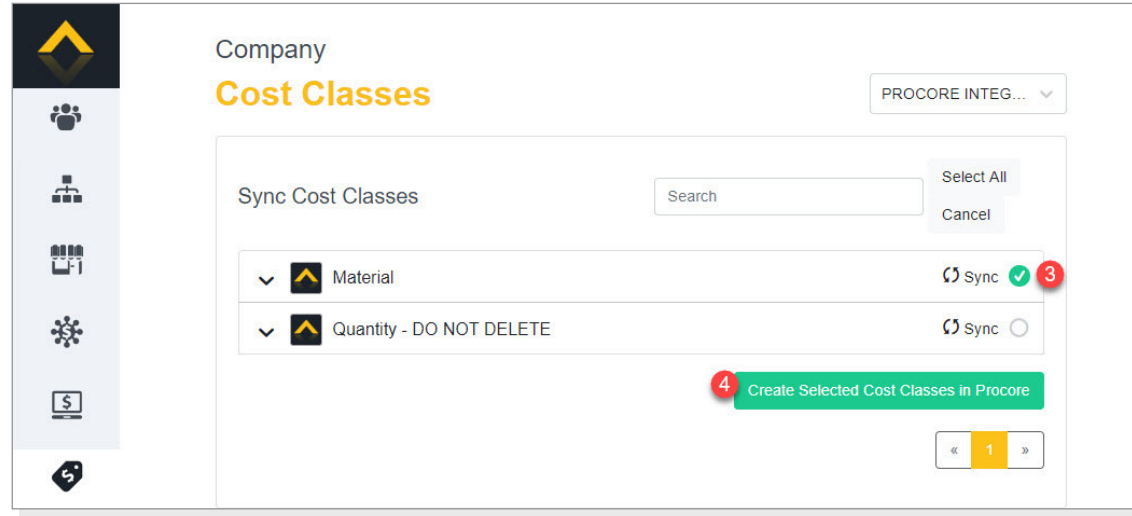

## UPDATING COST CLASS INFORMATION

If you make changes to the cost class in Foundation or Procore, the cost class will appear in the *Resolve Discrepancies* section of the Procore Integration Cost Classes screen. Resolve the discrepancies to make sure the information is updated in both Foundation and Procore.

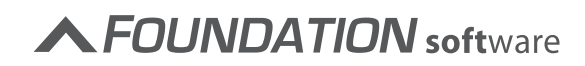